# First steps to search for books and papers @UTokyo

#### ■ **Session overview**

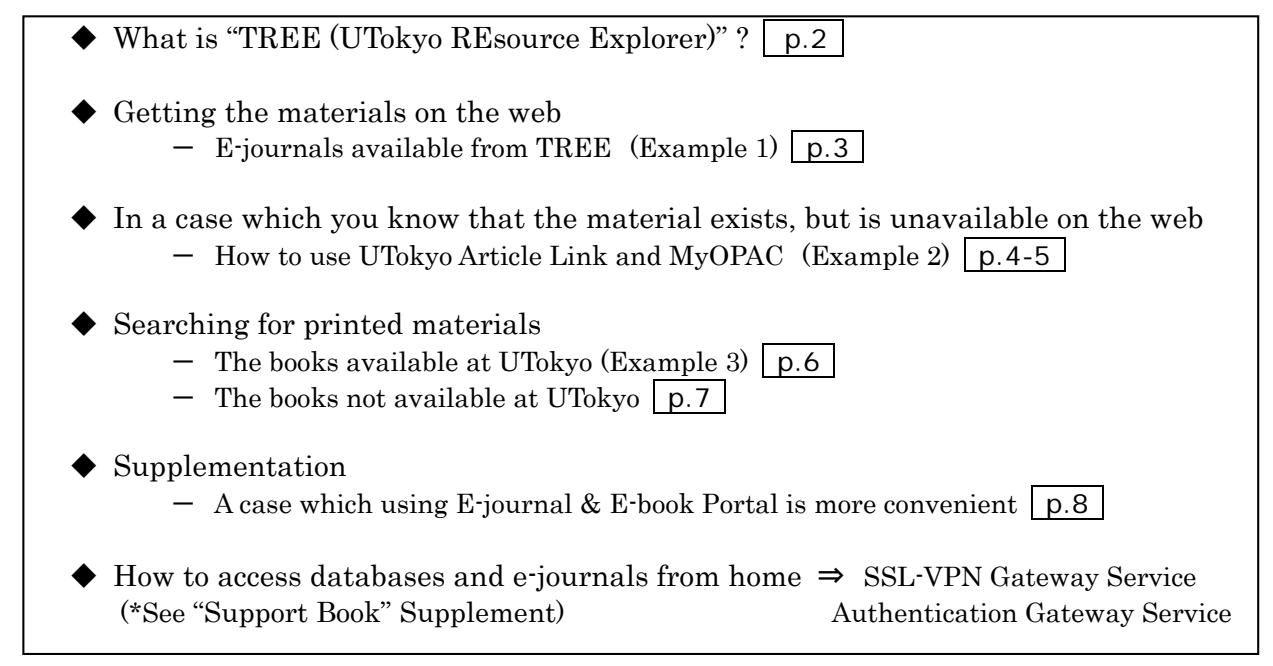

### ■ **Distributed materials**

- ・ "First steps to search for books and papers @UTokyo" (this material)
- ・ "Academic Paper Support Book: Start here"
- ・ "How to access databases and E-journals from home?" ("Support Book" Supplement)
- ・ "Use libraries with UTokyo Account"

## ■ Portal site to the databases used in this training session

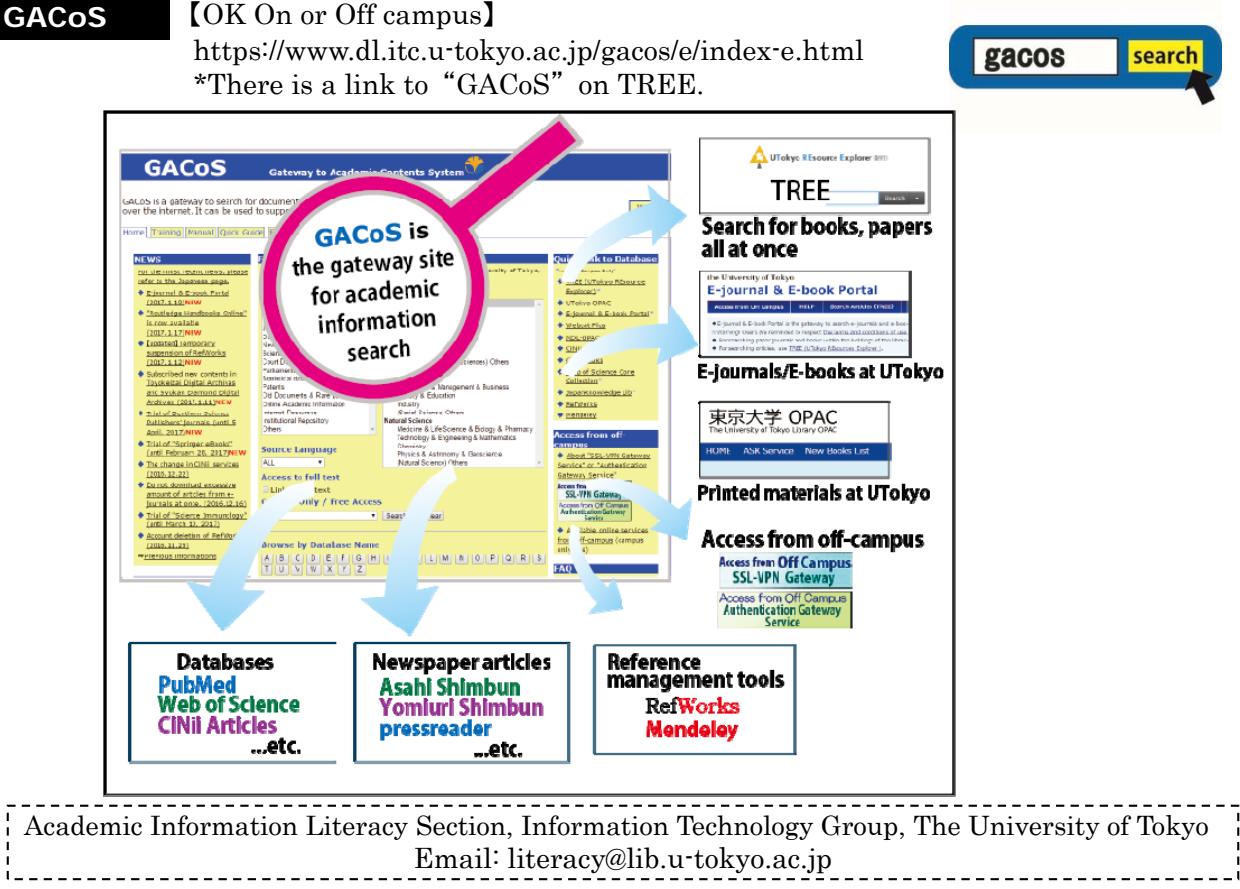

# What is "TREE (UTokyo REsource Explorer)" ?

TREE [UTokyo REsource Explorer] is simply a service which allows you to search for academic information from one search box. You can search for books and papers, printed materials, and electronic version all at once here on TREE.

◆Merits of TREE:

(1) You can search with the author name or article title. TREE simultaneously searches through printed materials in the library, electronic journals, and e-books. (\*See p.8 " A case which using E-journal and E-book Portal is more convenient")

(2) From search results, you can access electronic journals and academic articles to which the UTokyo is subscribed directly. (On condition that your PC is connected to the campus network).

(3) Search rules of databases differ depending on the tool. Using TREE enables users to search for data from multiple databases from one window without considering the different search rules between search tools.

◆Demerits of TREE:

(1) Searches may return irrelevant results, because of the sheer volume of information TREE searches

(2)If you already know which database will return the most relevant results, or want to use a specific function of a database, TREE is not recommended.

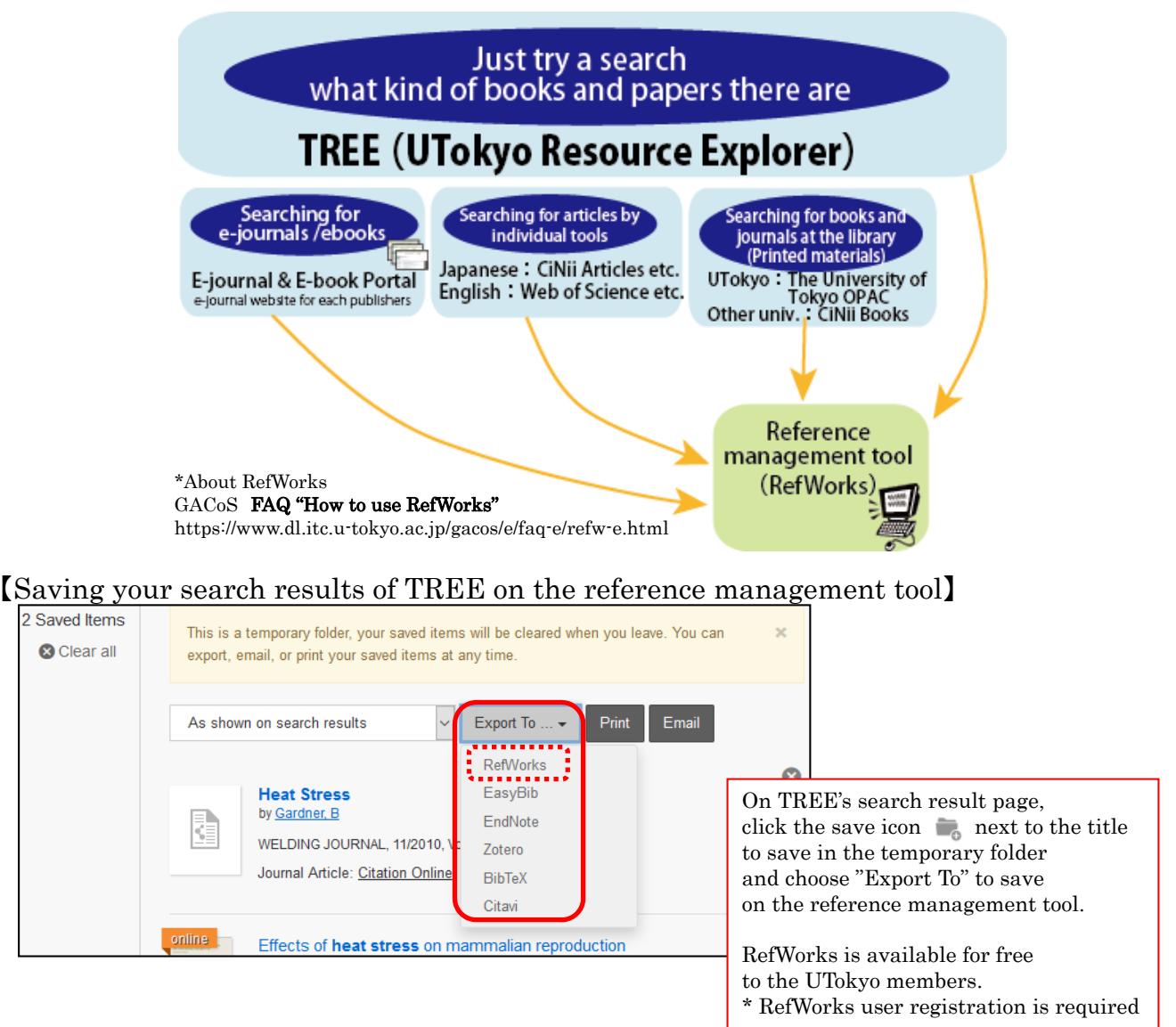

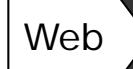

## **Getting the materials on the web**  (E-journals available from TREE)

1 Let's try searching for this article cited in a reference list.

 Barrie, Simon C. Understanding What We Mean by the Generic Attributes of Graduates. (Author of article) (Title of article) Higher Education 2006;51(2):215-241. (Title of journal) (Year) (vol. no.) (Page)

- ① Enter the article title (If it can be identified, you do not need to input the complete title), and click "Search".
- ② On the search result page, click the article title.
- ③ The website (of the publisher etc.) providing the e-journal opens.
- ④ Click "PDF" and view the full text of the article.

 $^{\circledR}$ 

understanding what we mean

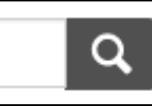

Q

【TREE search tips】 To search by the title, use the **title:** operator. To search by a phrase, put the phrase in quotations: **" "**.

title:"understanding what we mean"

## 【TREE search result page】 ②

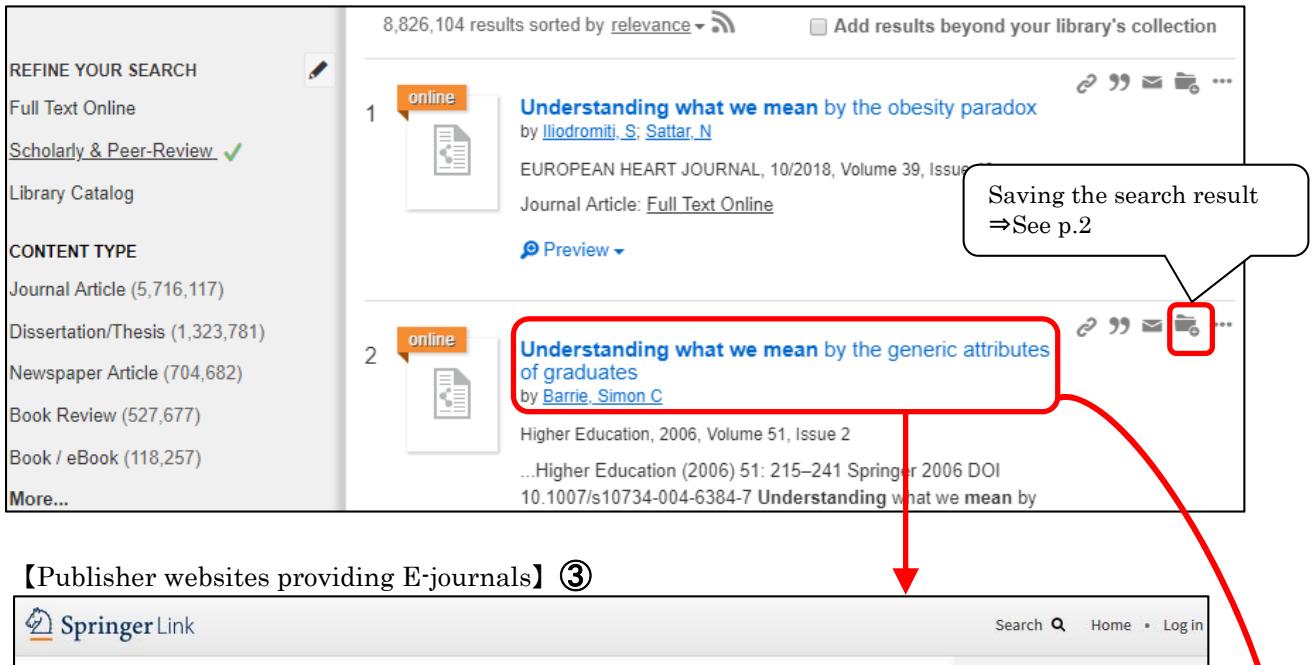

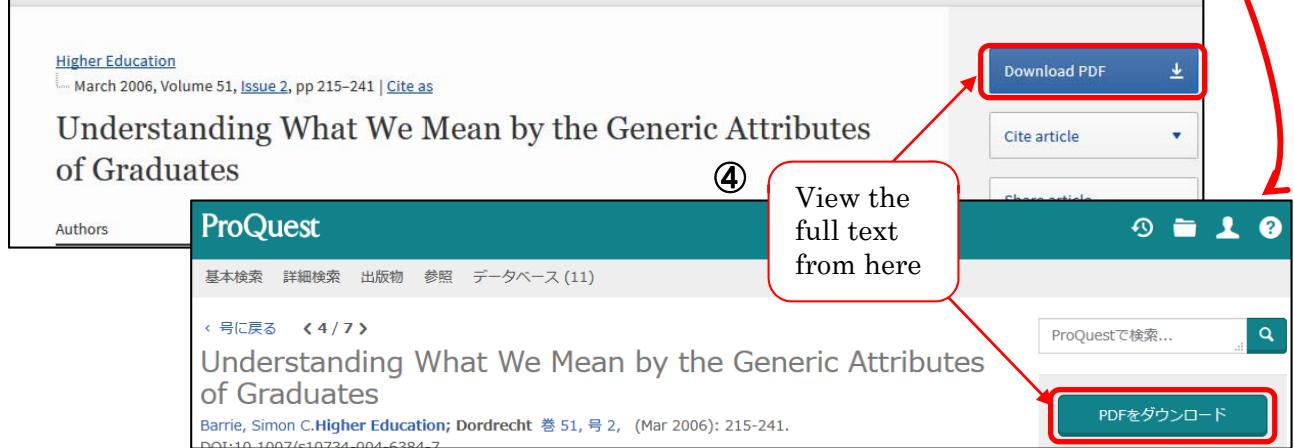

#### **In a case which you know that the material exists,** Printed **but is unavailable on the web**  materials (How to use UTokyo Article Link and MyOPAC) 2 Let's try searching for papers of <u>heat stress.</u> ① On TREE's search result page, click the article title. ② UTokyo Article Link page opens. ③ If the message "Full Text is NOT available online at the University of Tokyo." is displayed, see "Additional Options for finding Full Text". Then, click either "By ISSN/ISBN" or "By Journal/Book Title" at "Search a Paper Journal (UTokyo OPAC)". ④ Check the "Location" and "Volumes" to see if the volumes and issues you need are present. ⑤ To request copy delivery or PDF viewing service, log in to MyOPAC. ⑥ Click "Copy" or "PDF" to go to the request page (\*charged). \*requires advance application at your department library 【TREE search result page】  $\mathcal{C}$  39  $\simeq \blacksquare$  $\ddot{\phantom{0}}$ **Heat Stress** ① by Gardner, B KE WELDING JOURNAL, 11/2010, Volume 89, Issue 11 Journal Article Citation Online *<b>* Preview ▼ the University of Tokyo ② **UTokvo Article Link** Fnalish v **Access From Off Campus Search Articles (TREE)** Search Databases (GACoS) **Library Home Page** This service allows users to access the full text of an article from a database's search results screen \*Users are reminded to respect the terms and conditions of use. \*E-journal and E-book news (temporary suspension of online services, etc.)\*in Japanese only Search Criteria Refine or alter criteria Article: **Heat Stress** Author: Gardner B WELDING JOURNAL Refine or alter criteria **Journal:** as necessary TOON! 0043-2296 Date: 2010/11/01 Volume:  $RQ$ Issue: 11  $36 - 39$ Citation: Email + or Export/Save + Full Text is NOT available online at University of Tokyo. Q 2. 電子ジャーナルへのリンクがない場合はこちらへ / Additional Options for finding Full Text ③ 学内の紙の雑誌の所蔵を調べる(東京大学 タイトルで検索 (By Journal/Book Title OPAC) / Search a Paper Journal (UTokyo 番号で検索 (By ISSN/ISBN) 他大学から論文のコピーを入手する (MyOPAC) / 文献複写を申込む **Interlibrary Loan Request** Get a Photocopy from Other Universities (MyOPAC) Search for printed materials held at the Q 3. 他の情報資源 / Other Resources UTokyo libraries. Googlescholar **By Article Title** You can also request copy delivery or PDF viewing service by logging into MyOPAC. **CiNii By Article Title** Other Resources  $\Big|_{\text{rticle Title}}$  (Continue to the next page) Publined **OAIster** By Article Title **By Journal Title IRDB By Article Title** By 1st Author **CiNiiBooks** By Journal/Book Title By ISSN

**Import into RefWorks** 

データを取り込む

**ORefWorks** 

The search tool for the printed books and journals at the UTokyo **The University of Tokyo OPAC**  Search by the book or the journal title, ISBN,ISSN. 東京大学 OPAC ④  $\overline{O}$ 東京大学 HOME ASK Service New Books List Library System DATABASE Search Articles(TREE) Simple Search: 00432296 UTokyo OPAC v Search + Advance Back to Results List (Journals)  $\bullet$  Print Welding journal / the American Welding Society Send Mail  $\blacksquare$  Hide book z<br>ails **B** Export to RefWorks **B** Export to EndNote Clicking or a volume number displays details in the lower part of this page. longo Campus Export to Mendeley Call No. Locatio<sup>®</sup> Comment A Civil.Lib. 17(7,9,11-12),18(1),42-43,44(2-12),45-61,62(1-2,4-1938-1986 洋雑誌(Foreign Serials), 書架No.14 **Search Sites** Eng 12),63-65 **D** Webcat Plus **O** Google ,<br>1.1B 17-20,24-25,29,30(1-6),31(1-3,5-8,10-12),34(1-6),3 1938-2019 730:W.1 Back number 閉架書庫 closed stacks chi.Lib. 5-42,43(1-6,8-10),44(5-12),45(2-12),46(3-8,10-12),  $no.19$ CiNii Books  $47 - 97,98(1) +$ **O** Google Scholar na.3 Lib 16-20.30-60.61(1-4.6-12).62-94 1937-2015 P Yahoo! maba II Campus Log in with your ⑤ **MyOPAC Login** ★ UTokyo Account or Help **Keyboard** Japanese  $\star$  Library Account 東京大学 You can login to MyOPAC from off-campus as well. 【MyOPAC page】 **O** Copy/Borrow from other univ. Welding journal / the American Welding Society Charged Send Mail Hide book details. **@** Export to RefWorks Clicking on a volume number displays details in the lower part of this page. ⑥ Hongo Campus. **Export to EndNote** Location Call No. Comment Copy PDF Volumes **M** Export to Mendeley 洋雑誌(Foreign Serials),  $Eng.1A$  $\frac{1}{2}$  17(7,9,11-12),18(1),42-43,44(2-12),45-61,62(1-2,4-1938-1986 **PDF** Copy **O** Bookmark Civil.Lib.  $12)$ , 63-65 書架No.14 Back number 閉架書庫  $Eng.1B$  $\overline{17-20,24-25,29,30(1-6),31(1-3,5-8,10-12),34(1-6),3}$ 1938-2019 730:W.1 **PDF** Copy **Search Sites** closed stacks no.19 Archi.Lib. 5-42.43(1-6.8-10).44(5-12).45(2-12).46(3-8.10-12). **O** Webcat Plus  $47 - 97.98(1) +$ **2** Google Eng.3 Lib 16-20.30-60,61(1-4,6-12),62-94 1937-2015 **PDF**  $\cdots$ CiNii Book . . . . . . . . . . Charged ★ MyOPAC requesting  $\star$  For journals, check the volume and issue that Copy / PDF viewing services (\*charged) the library holds. ("Year" does not mean the all range of holdings) \*3 services require advance application 【 Application form for the MyOPAC delivery request example 1: service] at your department library 16-20  $\rightarrow$  The library holds all issues from vol. (or issue) 16 to vol. (or issue) 20. Journals can be delivered from Copy other campuses. Click to go to example 2: the request page. 61(1-4,6-12),62-94  $\rightarrow$ The library holds vol. 61 issue 1-4, 6-12 (does A PDF file containing the not hold issue 5) and all issues from vol. 62 to **PDF** requested pages can be viewed vol. 94. on-campus. Click to go to the Both examples display "1937-2015" on "Year." request page. You can request the Copy/Borrow To end session, delivery from other from other univ. close the browser window. universities.

2019.8- "First steps to search for books and papers @UTokyo" Academic Information Literacy Section, ITG

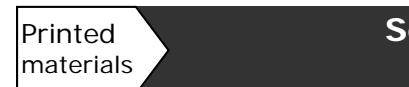

# **Searching for printed materials**  (The books available at UTokyo)

3 Search for books about writing research papers.

- ① Enter keywords, and click "Search".
- ② On the search result page, use "Refine Your Search"(at the left) or "sorted by"(at the top) as necessary.
- ③ Click the title to see the detailed information of the chosen material.
- ④ Check "Location", "Call number", and "Status". Don't forget to write down the call number.
- ⑤ Reservations can be made for books currently on loan or held in a library at other campuses. Log in to MyOPAC and click "Reserve".

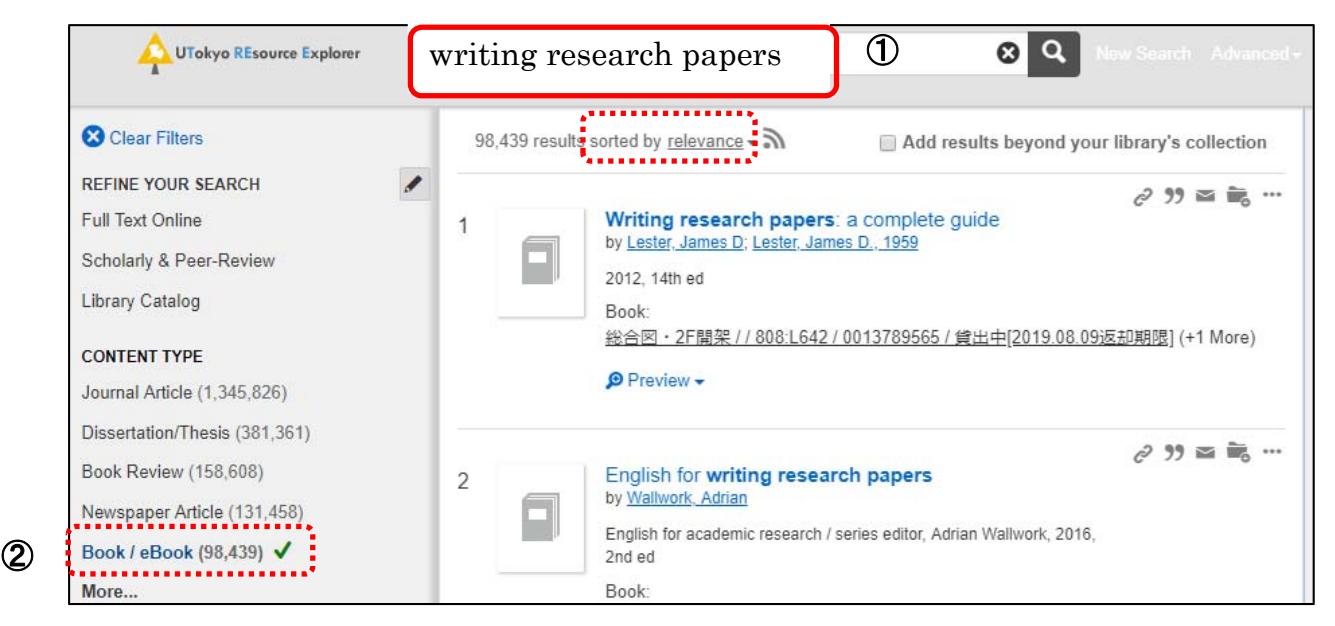

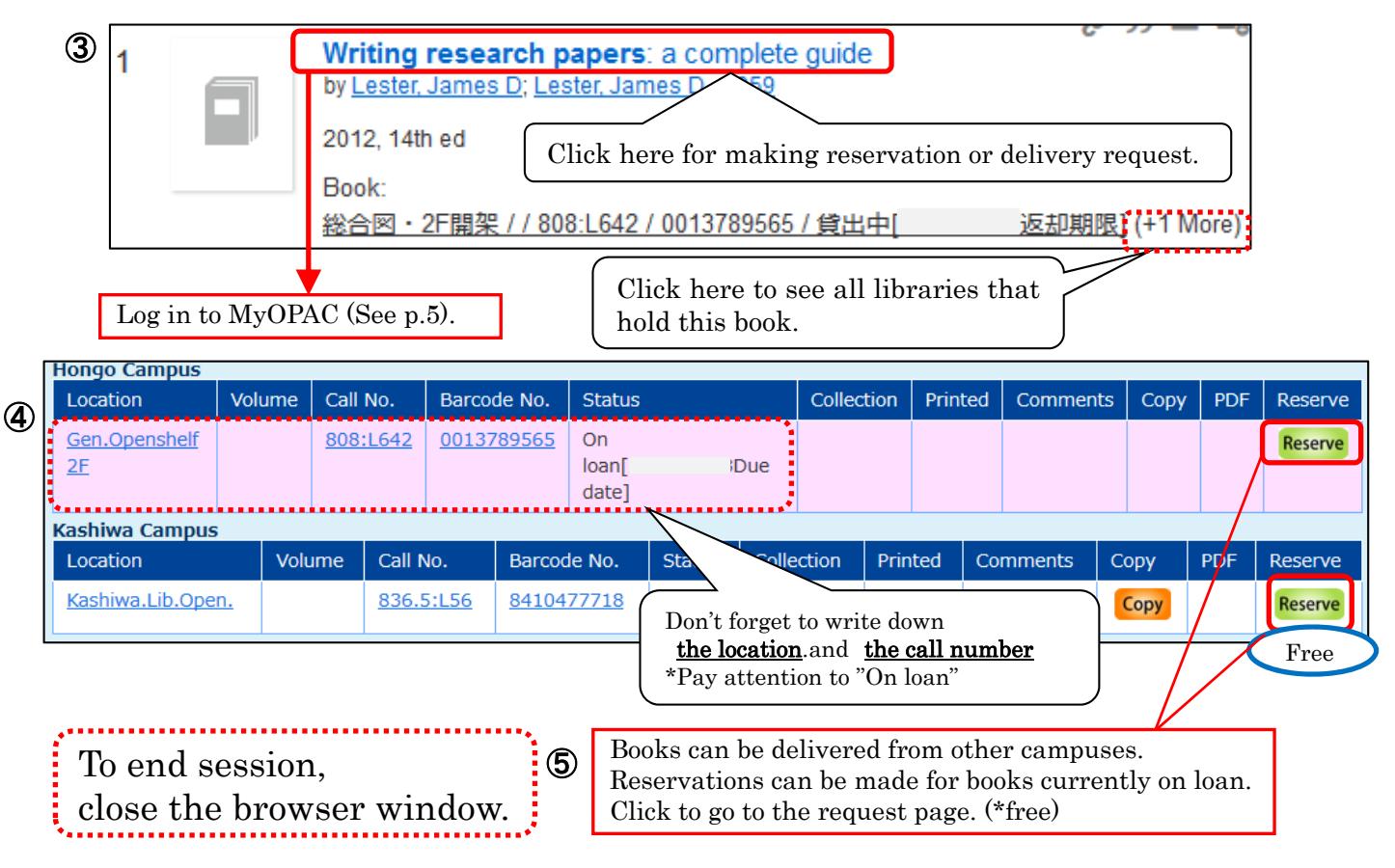

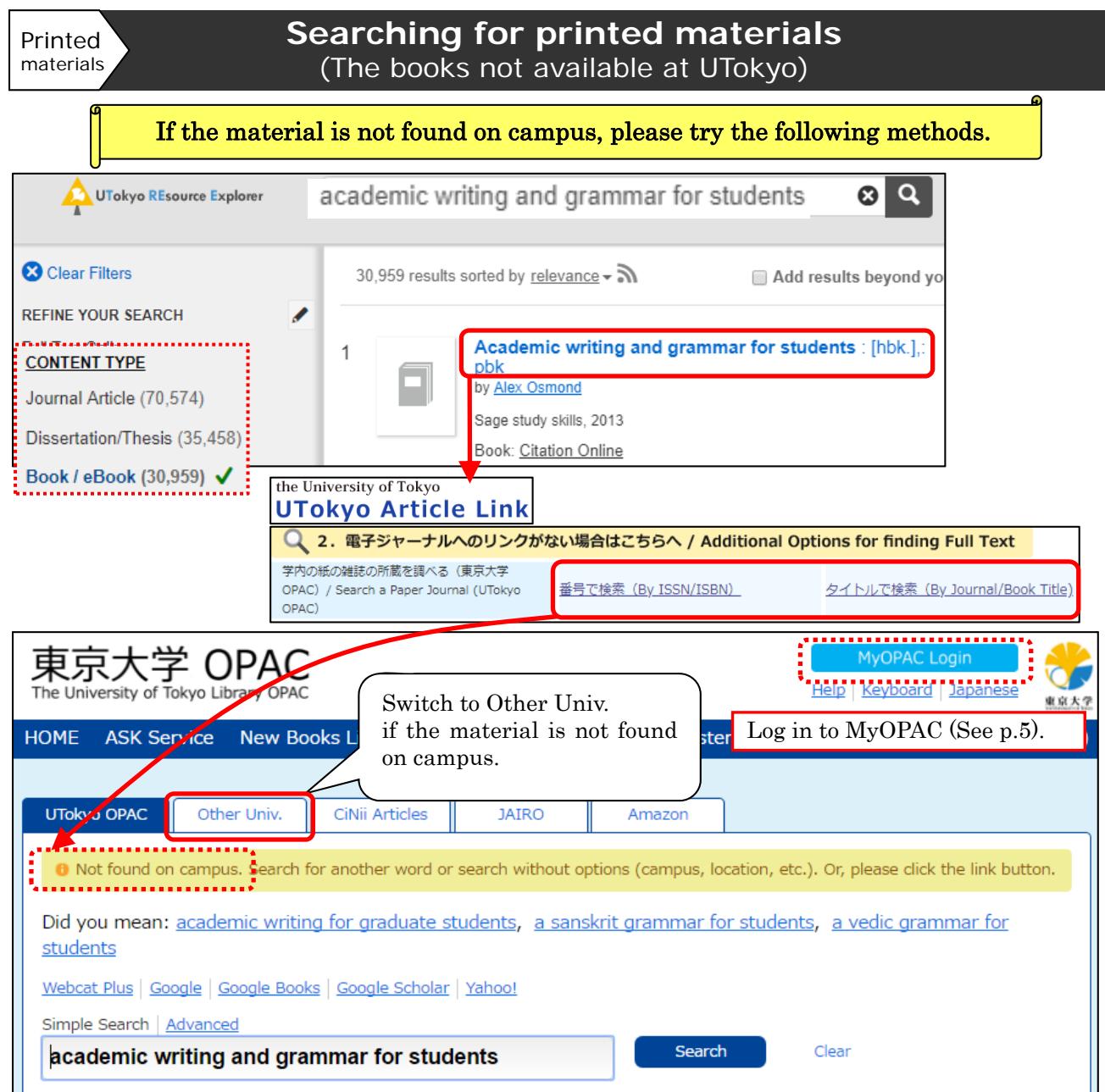

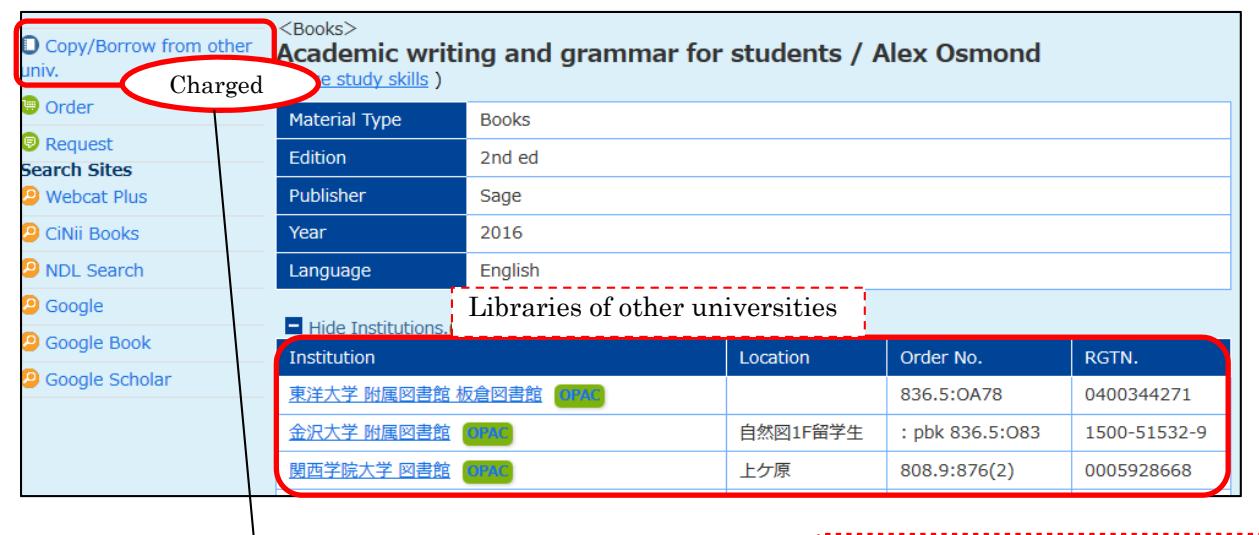

Click to go to the request page. (\*charged) \*requires advance application 【Application form for the MyOPAC delivery request service】at your department library

To end session, close the browser window. 

2019.8- "First steps to search for books and papers @UTokyo" Academic Information Literacy Section, ITG

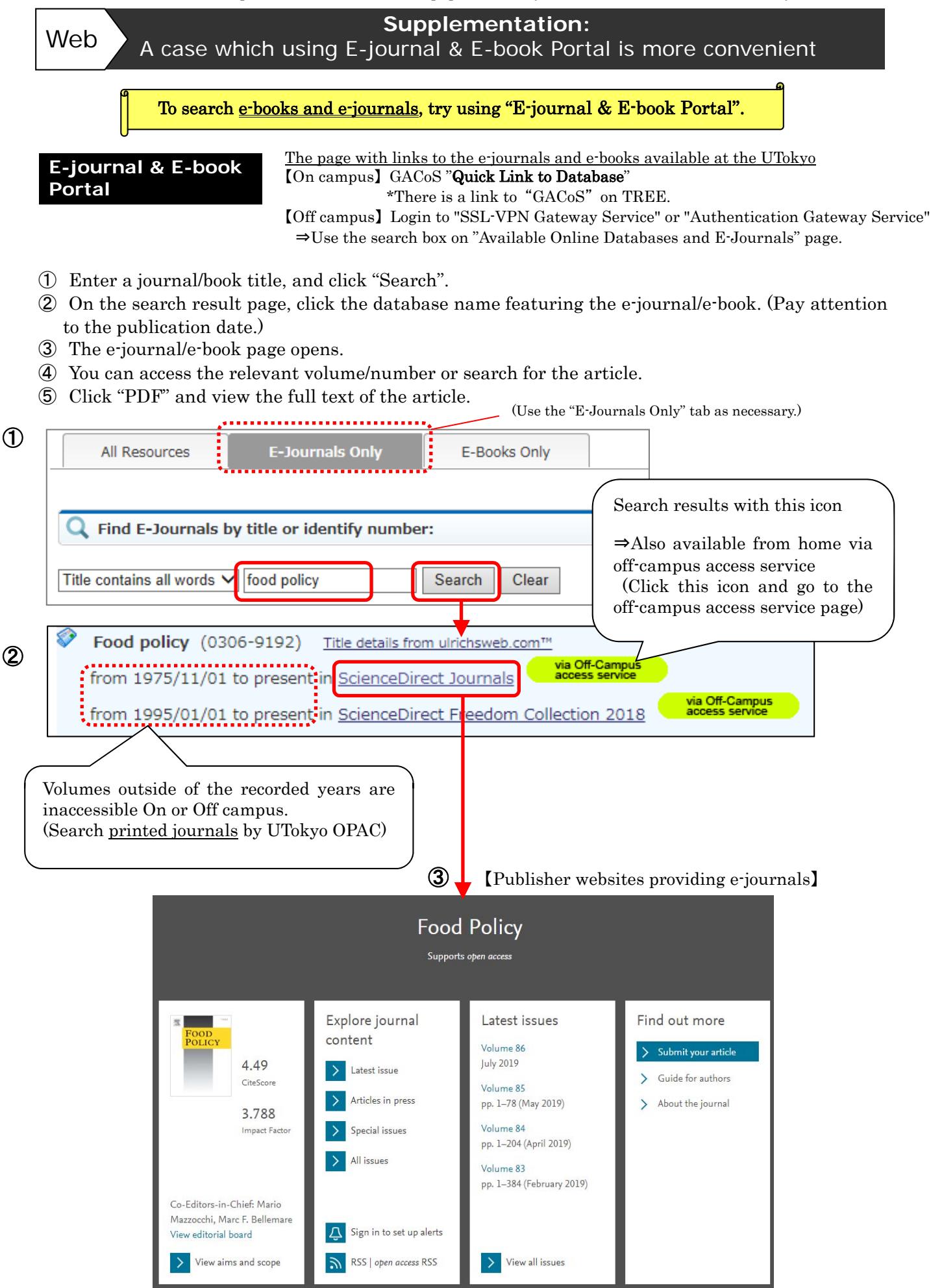